## 8. PO/Requisition Menu: R. Reports Menu: 1. Purchase Journal

#### **Table of Contents**

| Purchase Journal     | 3 |
|----------------------|---|
| Style: Display Style |   |
| Style: Wide Style    | 4 |

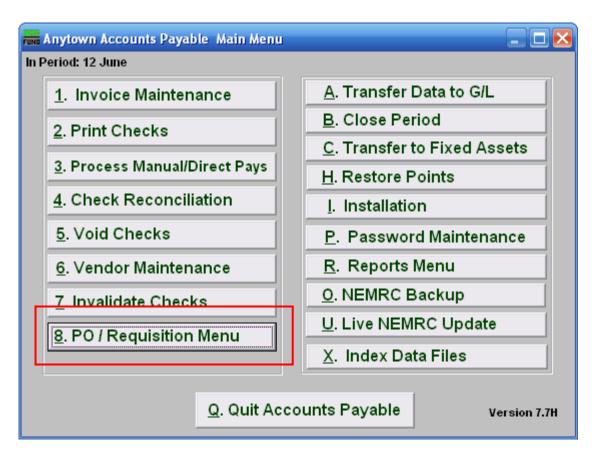

Click on "8. PO / Requisition Menu" from the Main Menu and the following window will appear:

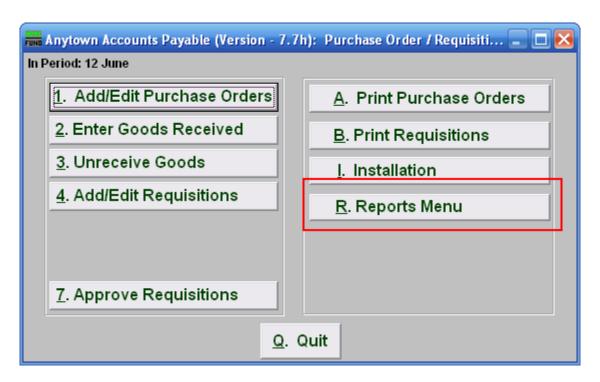

Click on "R. Reports Menu" from the Purchase Order / Requisition Menu and the following window will appear:

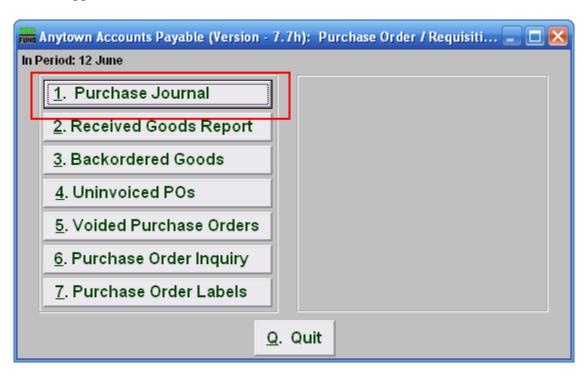

Click on "1. Purchase Journal" from the Purchase Order / Requisition's Reports Menu and the following window will appear:

### Purchase Journal

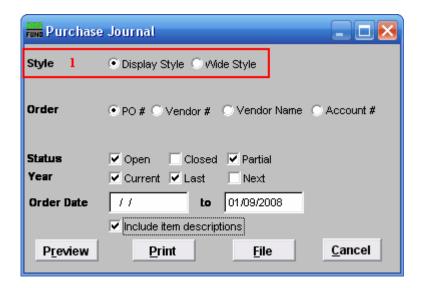

1. Style: Click to select which style you want the report to print in. The wide style has more information and options than the display style.

Style: Display Style

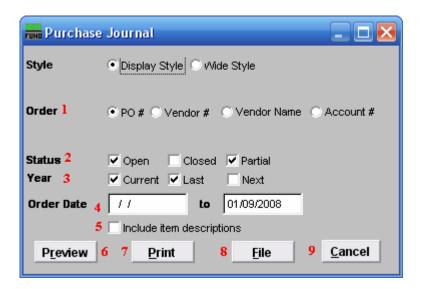

- 1. Order: Select what Order you want the report to be in.
- **2. Status:** Select whether you want the report to show Open and/or Closed and/or Partial orders. Check all that apply.
- **3.** Year: Select whether you want the report to show Current and/or Last and/or Next year Purchase Orders. Check all that apply.
- **4. Order Date:** Type in the Order Date Range you want the report to include. The empty first date field is treated as all orders up to the end date.
- **5. Include item descriptions:** Select to include item descriptions, for a more detailed report.
- **6. Preview:** Click this button to preview this report. Refer to GENERAL PREVIEW for more information.
- 7. **Print:** Click this button to print this report. Refer to GENERAL PRINTING for more information.
- **8. File:** Click this button to save this report on this computer. Refer to GENERAL FILE for more information.
- **9.** Cancel: Click "Cancel" to cancel and return to the previous screen.

Style: Wide Style

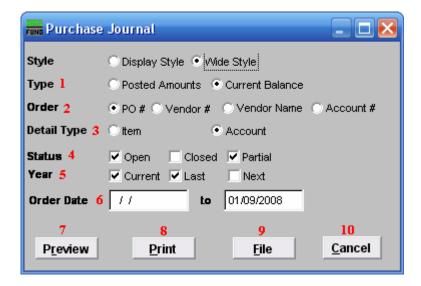

- 1. Type: Select whether you want the report to show Posted Amounts or Current Balance.
- **2. Order:** Select what Order you want the report to be in.
- **3. Detail Type:** Select whether Items or Accounts are shown in detail in this report.
- **4. Status:** Select whether you want the report to show Open and/or Closed and/or Partial orders. Click all that apply.
- **5.** Year: Select whether you want the report to show Current and/or Last and/or Next year Purchase Orders. Click all that apply.
- **6. Order Date:** Type in the Order Date Range you want the report to include. The empty first date field is treated as all orders up to the end date.
- **7. Preview:** Click this button to preview this report. Refer to GENERAL PREVIEW for more information.
- **8. Print:** Click this button to print this report. Refer to GENERAL PRINTING for more information.
- **9. File:** Click this button to save this report on this computer. Refer to GENERAL FILE for more information.
- **10.** Cancel: Click "Cancel" to cancel and return to the previous screen.